# **Contents**

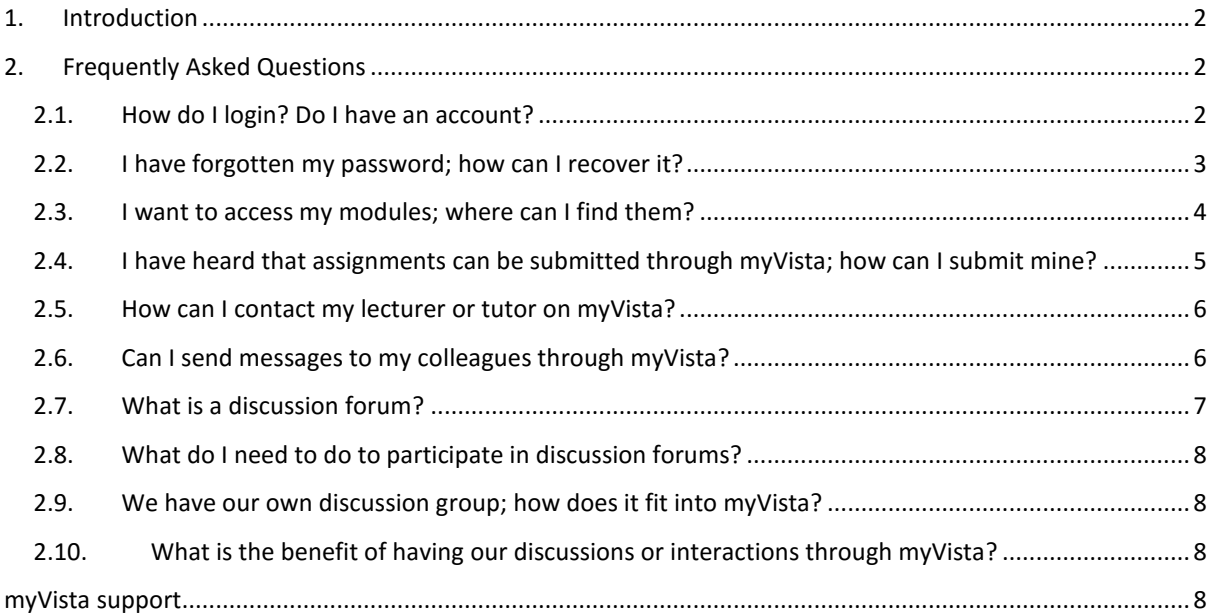

## <span id="page-1-0"></span>1. Introduction

**myVista** is an internet-based learning managementsystem that is meant to facilitate the teaching and learning process from wherever you maybe and at whatever time you feel the craving for a wholesome learning experience with enhanced interactions with lecturers, tutors and other students.

The purpose of this little handbook is to address some of the key questions you have concerning **myVista**.

## <span id="page-1-1"></span>2. Frequently Asked Questions

#### <span id="page-1-2"></span>2.1. How do I login? Do I have an account?

Every student of the Zimbabwe Open University (ZOU) has an account immediately upon registration. The accounts are automatically created once you are issued with your Personal Identification Number (PIN). You can access myVista in the following ways:

- a) In your browser (Internet Explorer, Firefox, Opera, Chrome, e.t.c) type in [www.myvista.zou.ac.zw](http://www.myvista.zou.ac.zw/) in the address bar.
- b) Alternatively visit the ZOU website a[t www.zou.ac.zw,](http://www.zou.ac.zw/) then click on the myVista link.

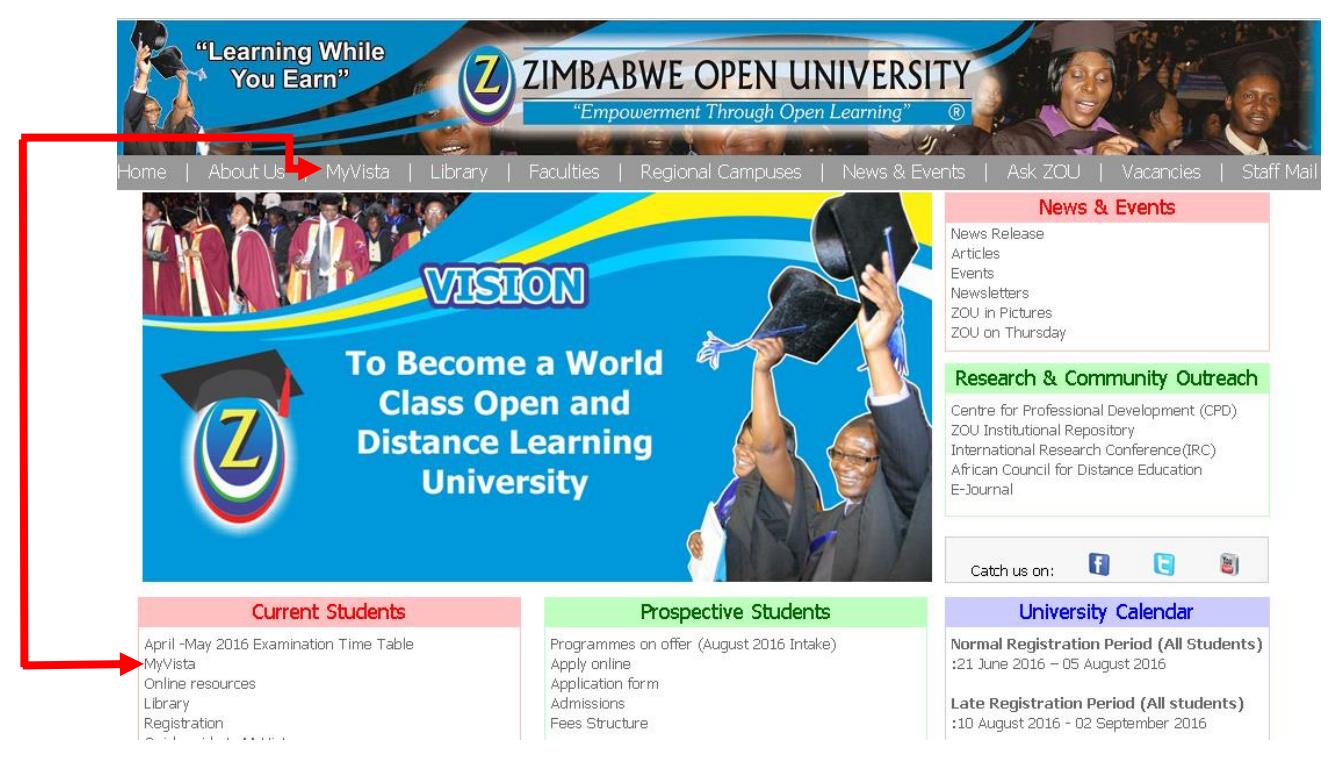

c) Another option is to use Google to search for **"myVista ZOU"** then click on the link that follows:

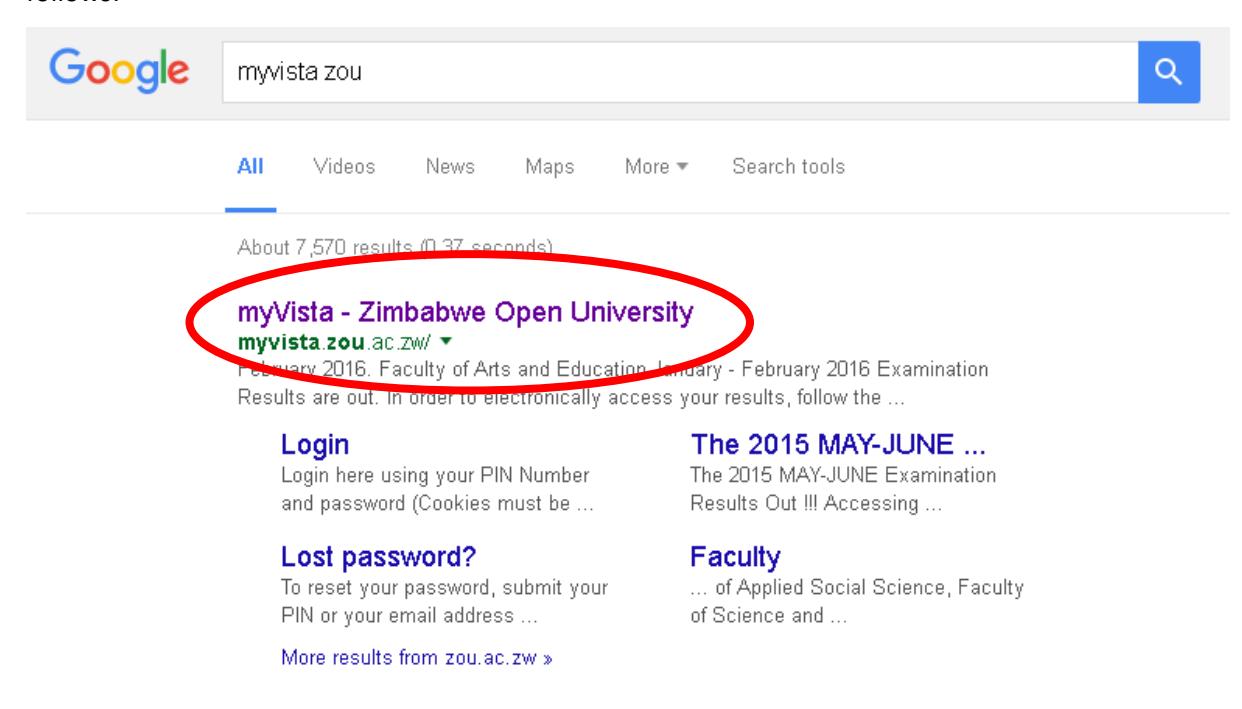

Once you get to myVista, type in your PIN and password in the spaces provided. If you are logging in for the first time, the default password is the word **password**. After entering your

PIN and Password click on the Login button or press the enter key on the keyboard. Please change your password to something yo can easily remember after login.

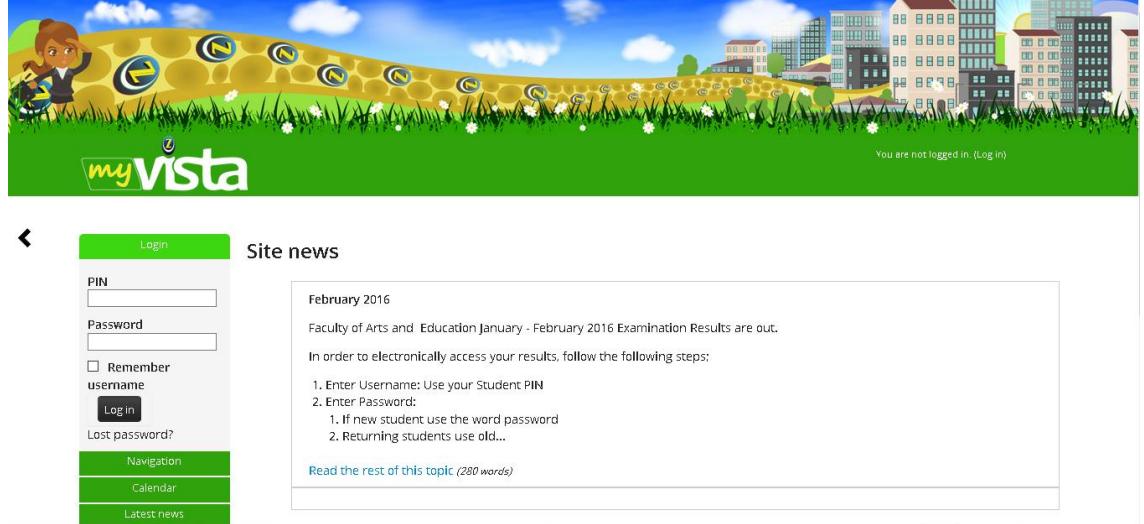

#### <span id="page-2-0"></span>2.2. I have forgotten my password; how can I recover it?

Do not worry, you can recover your password in one of two ways

a) Send an email to [myvista@zou.ac.zw](mailto:myvista@zou.ac.zw) requesting a password reset. Please include your PIN and Phone number(s) in the email with the subject "Password reset".

b) If you supplied your email address as part of the registration process, you can use the automated password recovery feature on myVista.

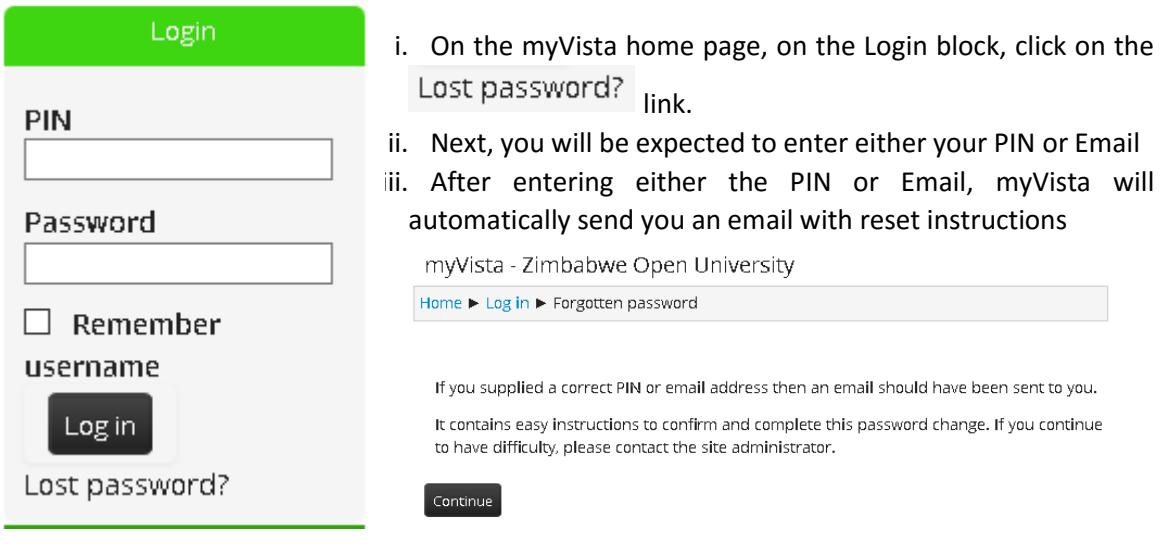

### <span id="page-3-0"></span>2.3. I want to access my modules; where can I find them?

Once logged in you can see all your registered courses. To the left your **Navigation** block will be expanded.

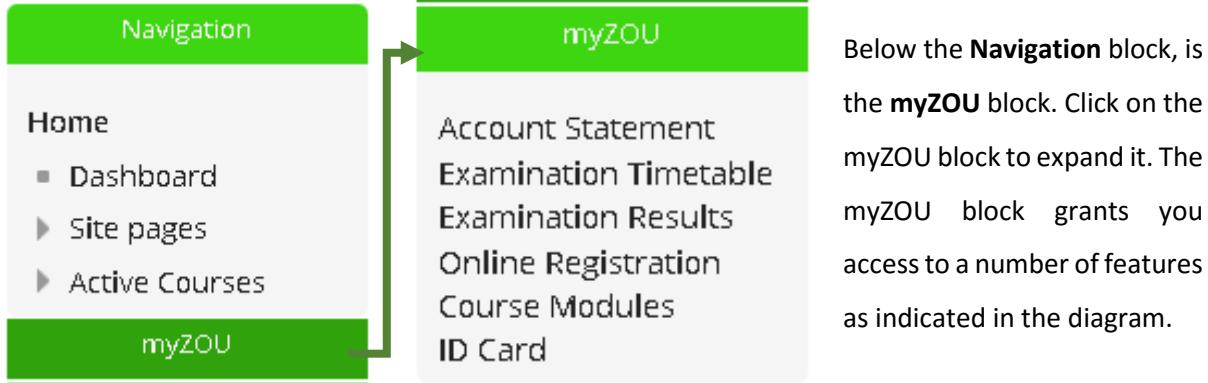

One of these options is the Course Modules . Click on Course modules to gain access to all the modules for your program. You can then either view or download your modules from here.

#### View / Download Course Modules

Search

Search

BEDM101 - COMMUNICATION SKILLS View Download  $1$ Download  $2^{\circ}$ BEDM102 - MANAGING SCHOOLS View BEDM103 - EDUCATIONAL LEADERSHIP AND SUPER View Download  $3 \overline{4}$ BEDM104 - EDUCATIONAL PLANNING AND DEVELOP View Download

# <span id="page-4-0"></span>2.4. I have heard that assignments can be submitted through myVista; how can I submit mine?

Yes, assignments can be accessed and submitted through myVista. After login, you can access all your active courses. To get to an assignment, select the course whose assignment you wish to view. On the course page you will see assignment 1 and assignment 2 for the semester.

For example, to access the first assignment click on **the assignment 1** To make an assignment submission, click Add submission

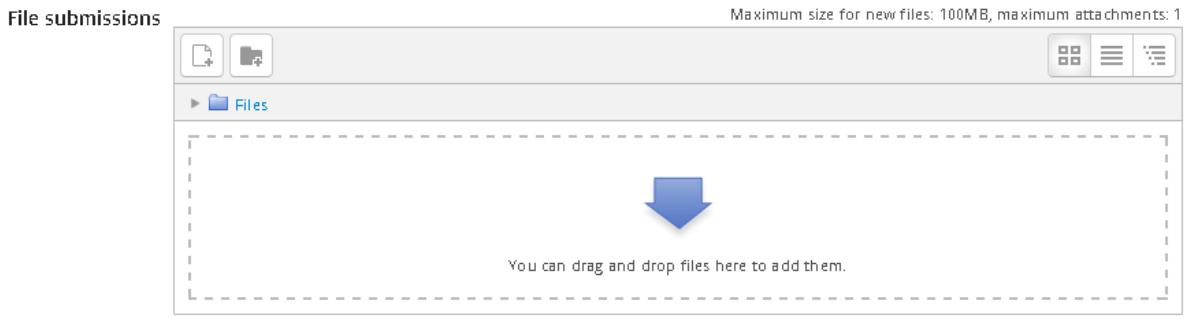

You can drag and drop a file to attach it, or click  $\|\Box\|$  to reveal the File Picker.

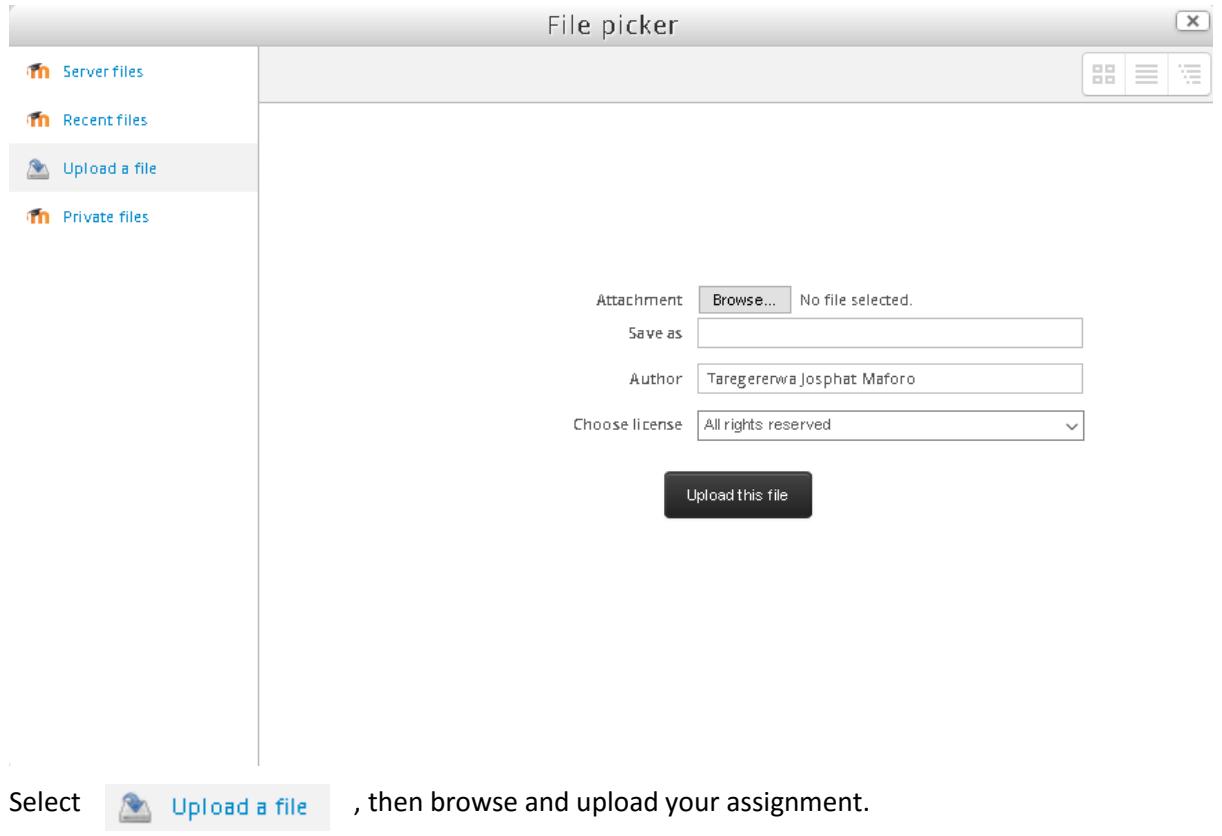

#### <span id="page-5-0"></span>2.5. How can I contact my lecturer or tutor on myVista?

When logged on, a list of course for which you are registered appears as active courses. For each of the courses, a lecturer or lectures are listed.

CICT Sample Course Lecturer: Gary Chiwereza Lecturer: Taregererwa Josphat Maforo Lecturer: Tongai Matope Lecturer: Nesia Muranda

Click on the name of the lecturer you wish to contact.

When the lecturer's profile comes up, move to the Navigation block

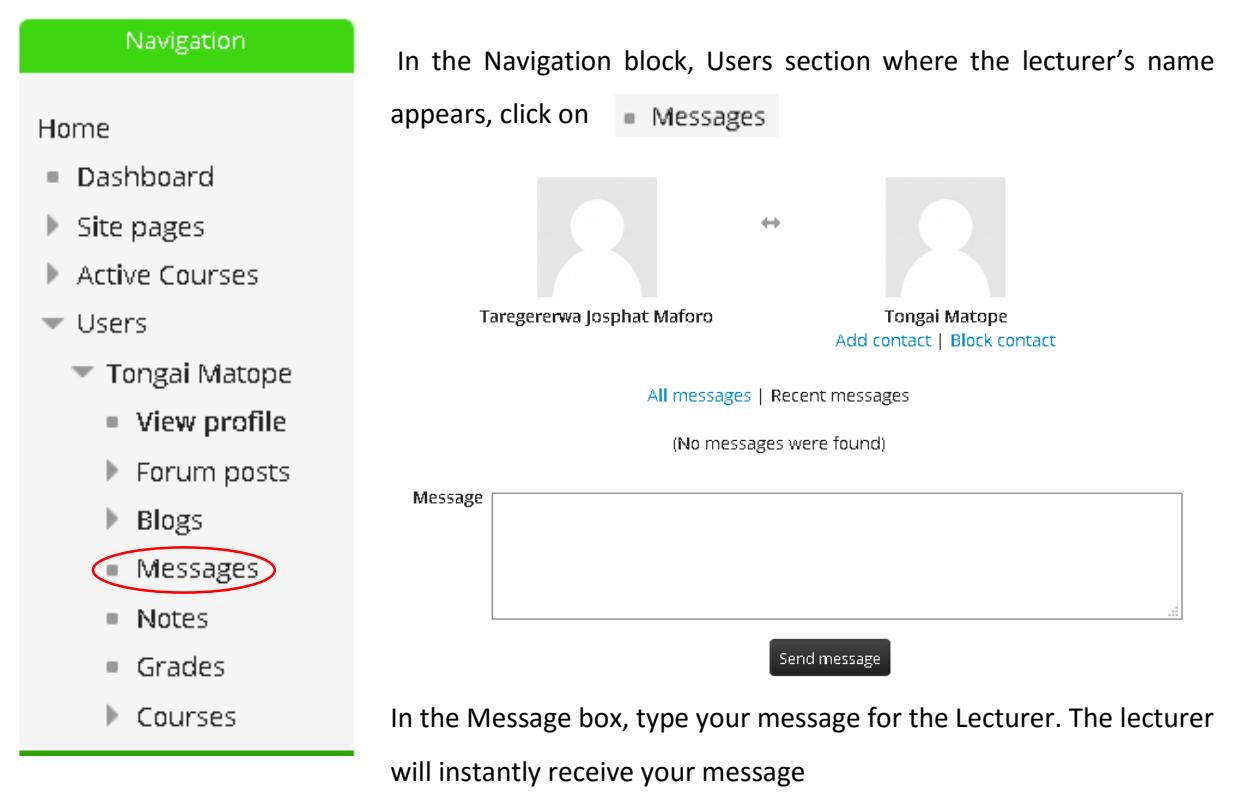

#### <span id="page-5-1"></span>2.6. Can I send messages to my colleagues through myVista?

Yes, definitely! You can use MyVista to interact with your colleagues. When you login to MyVista, click on the Messages block to expand it. It will immediately inform you if you have any messages.

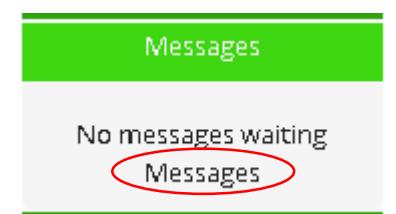

In this case there are no messages. However, since you want to send a message, click on Messages as circled in the diagram.

On the Messages page, you can then search for the name of your colleague. Type the name or surname

then click on

Search people and messages

Taregererwa Josphat Maforo

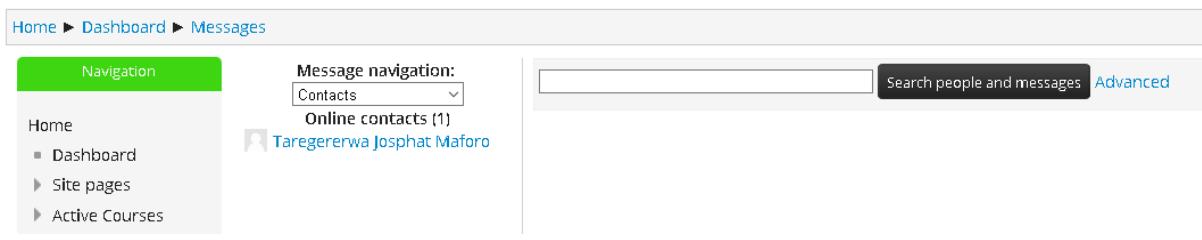

After searching for a colleague by name or surname, a list appears with all the students and lecturers matching the search as shown below

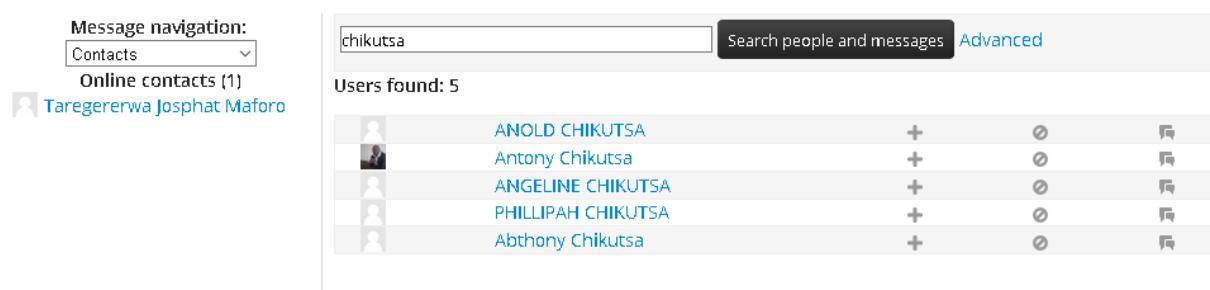

Messages found: 0

The  $\pm$  will add the selected student/lecturer to your contacts if you wish to be communicating with him/her regularly.

The **the enables you to block a student or lecturer.** 

Finally, the  $\Box$  allows you to view previous chats with a contact and additionally send a message to the contact.

#### <span id="page-6-0"></span>2.7. What is a discussion forum?

A discussion forum is a platform on myVista students can scrutinise and collaboratively work on specific key areas of the course which are, in some cases, difficult to comprehend. A discussion forum is usually set up by the lecturer and is represented by the icon  $\|\cdot\|$  on the course page on myVista.

#### <span id="page-7-0"></span>2.8. What do I need to do to participate in discussion forums?

To participate in a discussion forum, click on the forum icon.

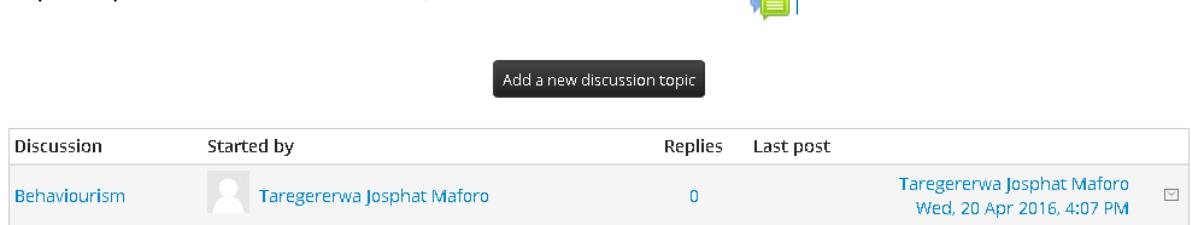

You will then be able to see all the discussions posted and an indication as to when it was posted and by whom.

Clicking on the discussion, for example  $\overline{Behaviourism}$ , grants you access to the discussions taking place on this topic. You can always post your reply to any contribution in the discussion.

#### <span id="page-7-1"></span>2.9. We have our own discussion group; how does it fit into myVista?

The types of discussions you usually have in your clique can still be continued on myVista. Each of you can still post their ideas on a specific subject from wherever they will be and whenever they can. Others can respond or make their own contributions in the same way. With the assistance of a lecturer or tutor, a general discussion forum can be set up. Let's say there is something that needs clarification on Pythagoras theorem, as a student you can post your question and your peers will assist you to gain a better understanding. The lecturer or tutor will come in as a moderator in case assistance is needed.

#### <span id="page-7-2"></span>2.10. What is the benefit of having our discussions or interactions through myVista?

myVista gives you a robust support framework ranging from peers to qualified lecturers. Carrying out your discussions through myVista ensures accurate feedback from the lecturers who are more than willing to assist you as you endeavour to attain your VISION. As they moderate some of the discussions, they can equip you with skills of how to approach certain types of questions whilst you prepare for your exams, and even when you are working on your assignment submissions.

### <span id="page-7-3"></span>myVista support

For any enquiries or queries relating to accessing myVista, please contact us o[n myvista@zou.ac.zw.](mailto:myvista@zou.ac.zw) Should you be unsatisfied with the level of interaction in any of the course, please feel free to inform us.